## HR/CMS Transition to Azure AD Login Instructions

Please **clear your browser cache** before logging into HR/CMS. [Clear Your Browser Cache | Mass.gov](https://www.mass.gov/guides/clear-your-browser-cache)

**Do not use HR/CMS bookmarks or favorites. To access HR/CMS URLs, use the links below:**

[HR/CMS Knowledge Center -](https://massgov.sharepoint.com/sites/HRD-HRCMSKnowledgeCenter) Home (sharepoint.com)

[Multi-Factor Authentication \(MFA\) for HR/CMS Core Users | Mass.gov](https://www.mass.gov/service-details/multi-factor-authentication-mfa-for-hrcms-core-users)

**Login Instructions:**

**Click on HR/CMS URL**

**Username:** <User Business Email>

Password: <Agency password>

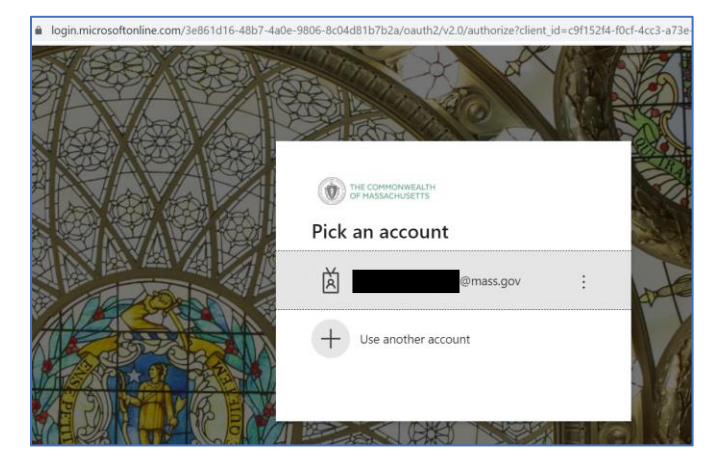

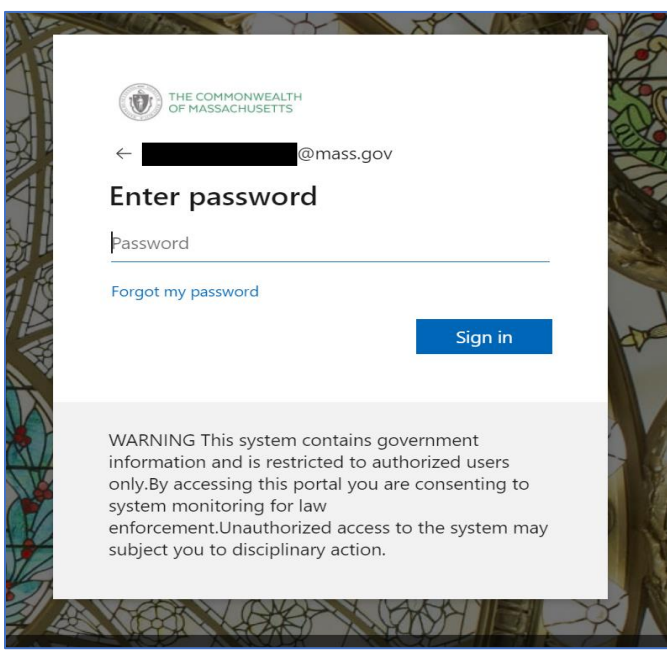

Default authentication method will be presented. For example, the user can have authenticator app as the default or text phone.

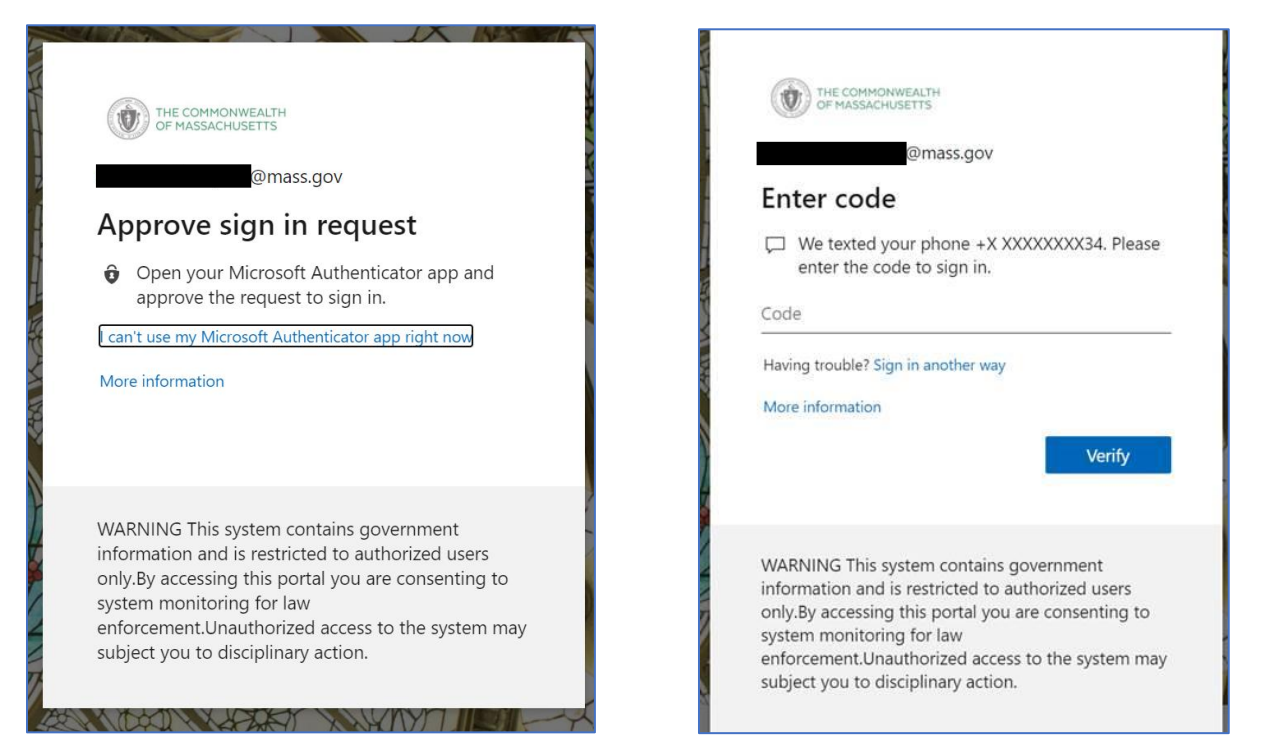

To Choose a different method of authentication, click on "I can't use…" or sign in another way link for more options, see screenshots below.

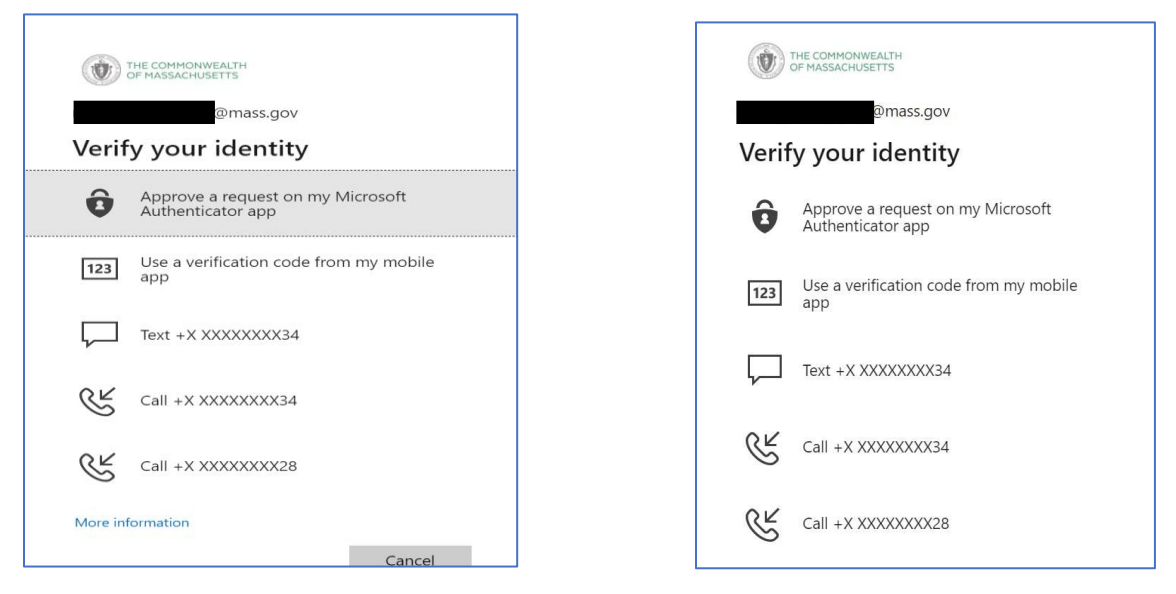

Once successful you will arrive on the HR/CMS homepage

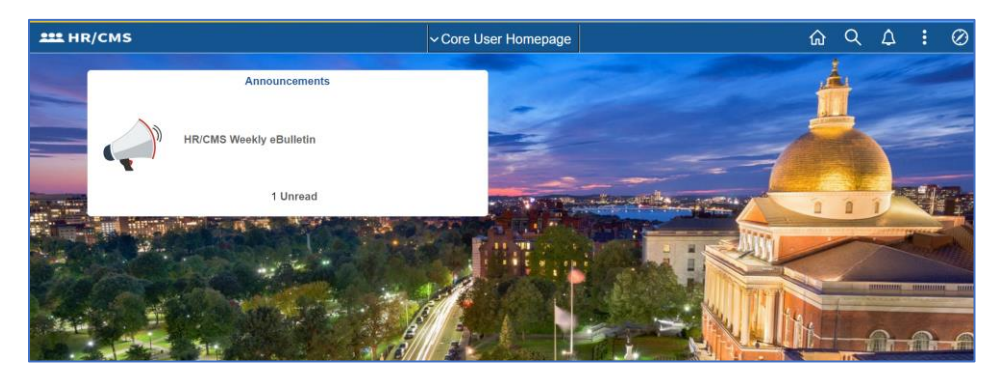